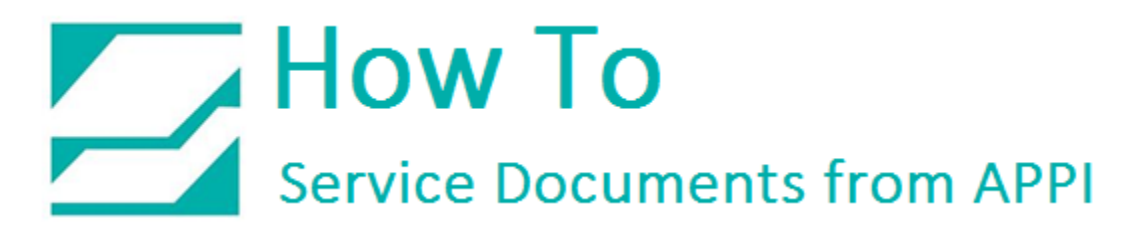

### **Document: #HT000167**

**Document Title: Store Labels from BarTender in Printer**

**Product(s): T-1000 & T-375**

#### **Procedure:**

### *BarTender Support and Disclaimer*

APPI does not sell, and does not support BarTender. We can provide guides showing what we have tested and found to work at APPI's facilities. There is no guarantee that this will work elsewhere.

For technical support, the customer should contact BarTender support, who can provide proper support for their product.

### *Storing Labels on the TiZ Printer*

The TiZ printer is a customized Zebra 110Xi4 printer. It will allow you to store labels on the printer itself, and call them up via the touch screen. Once stored, there is no need to have a computer connected.

There is a plethora of labeling software on the market. APPI sells and supports LabelView. In LabelView, storing the labels on the printer is only a matter of checking a box, and choosing where to store the labels. When printing, the operator gets asked for the file name. This is then later used to call up the label.

Other labeling suites, such as Loftware/NiceLabel/BarTender etc., will have options to do the same. APPI will help you get connected to the printer, and provide settings for printer driver.

### *Printer Connection*

Printing and saving labels to printer can be done via USB, Ethernet, or Wi-Fi. If Ethernet or Wi-Fi is to be used, the printer needs to be set up with Zebra Setup Utilities with an USB cable to establish network connection to the printer.

### *Print Setup*

Saving labels to the printer can only be done from BarTender when using BarTender's own Seagull Scientific drivers. If the printer was installed in Windows with the ZDesigner printer driver, it will need to be switched over to the Seagull driver in BarTender.

If this is a networked printer, it will most likely show up as a ZDesigner printer. When setting it up with Seagull Scientific drivers, it will not remove the ZDesigner driver, they can exist side by side. All you need to do is to use the IP address or USB port the printer was set up with.

The Seagull Scientific driver can be found [here:](http://www.seagullscientific.com/drivers/printer-driver-features.aspx?m=zebra+110xi4+(203+dpi))

it will work for both 200 and 300 DPI printers. Follow the instruction s for its setup. When done, the printer is ready to print, and to store labels.

### *Label Size and Storage Space*

There is limited space on the printer, about 8 MB. This does put some limits on the label design. With the right design, this is usually not an issue.

Whenever possible, use the printers built-in fonts and bar codes. This will significantly reduce the size of the label, since the information is stored as actual text instead of graphics.

A large label can be stored using less than a kilobyte by using the built-in fonts and bar codes, as opposed to sending it as graphics. It usually also yields better printing results.

*Storing and Renaming Labels*

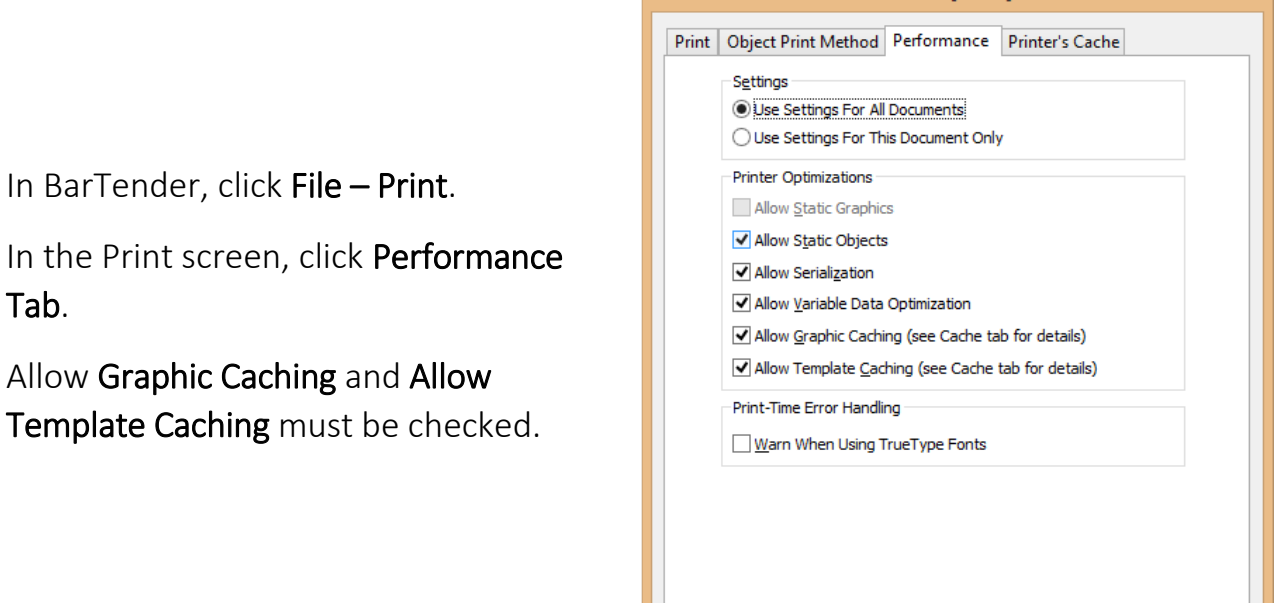

Test Print

Click Print Tab.

In the Print

Tab.

Click Printer Properties.

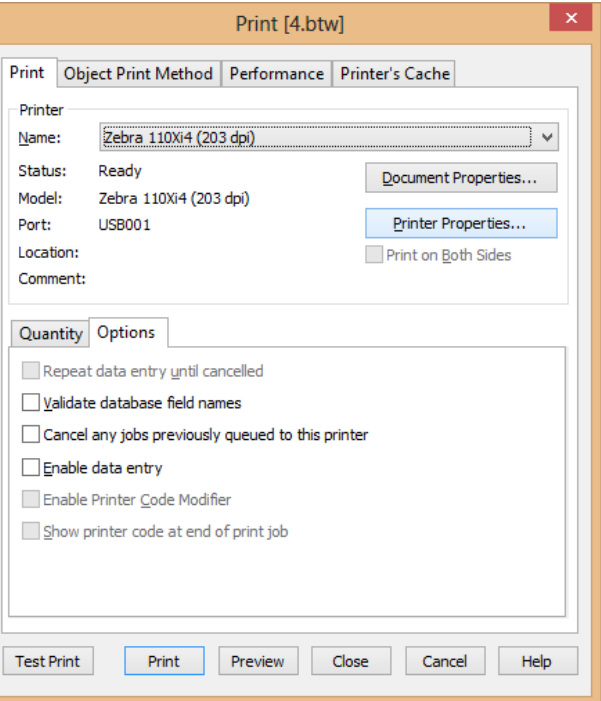

Print Preview Close Cancel Help

Print [4.btw]

 $\vert x \vert$ 

Click Manage Cache.

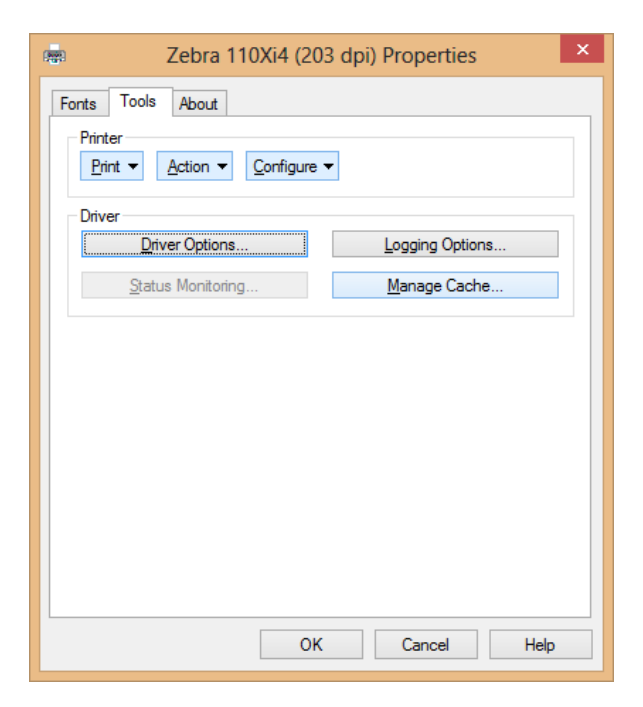

Write down format names.

In the picture, you can see the file that was sent and stored from BarTender.

In this example, BarTender automatically named it E:SSFMT004.ZPL.

On your system, BarTender may start at another number.

When done, click OK.

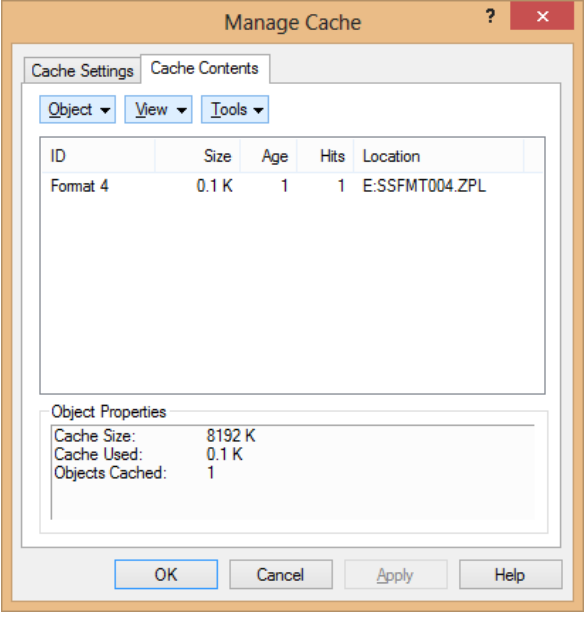

You will then be back in this screen.

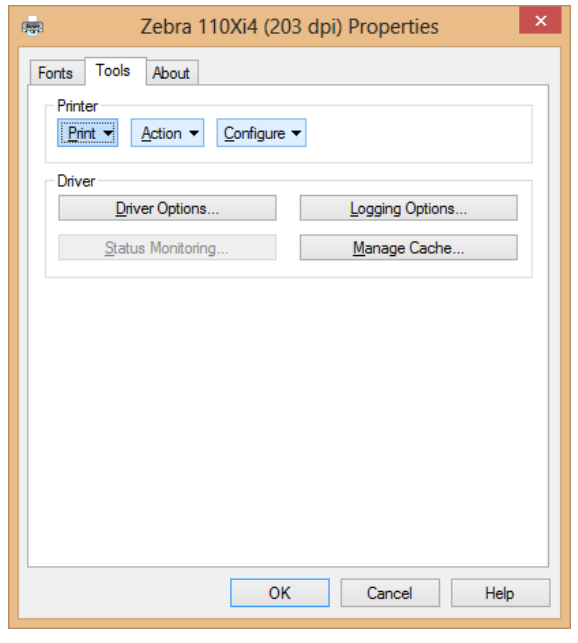

The following process will make a copy of the SSFMT004.ZPL files to a pure numerical name. This name can then be called from the Bagger touch screen.

The numbers 1,2 and 3 are taken by the factory test labels APPI loads in the printer.

4 to 999 are available.

In the text editor of your choice, create a file with these commands:

### ^XA

^TOE:SSFMT004.ZPL,E:4.ZPL

### ^XZ

- ^XA- Begin command file
- ^TO Copy file
- E: Drive where file is saved
- SSFMT004.ZPL Original file name
- 4.ZPL New file name
- ^XZ End command file

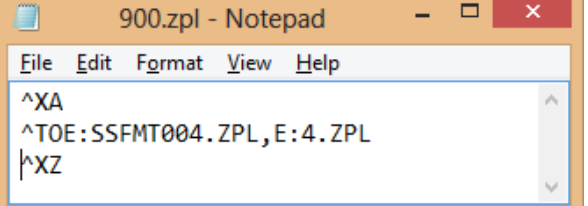

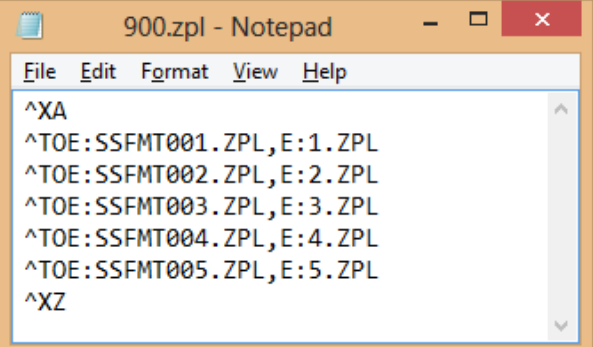

Every command must have the ^ character in front of them.

You can rename more than one file by adding more  $\Delta$ TO commands.

When done, the file needs to be saved as a .ZPL file. This example uses the file name 900.ZPL.

Now you can send the command file to the printer.

When the file is sent over, the commands in the file will be automatically processed. This will not generate a label in the bagger. No immediate result will be seen.

Click *Action*.

Click Send File To Printer…

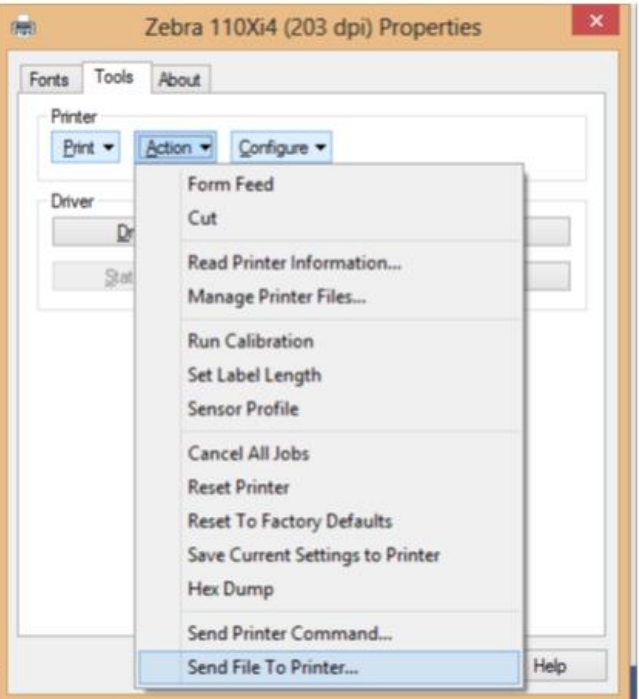

In the File Dialog that opens, browse to the file you created, and select it. In this example, the file is 900.zpl.

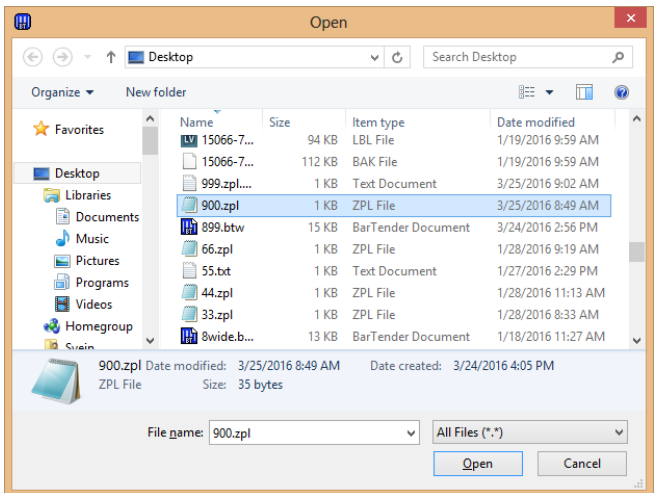

On the Bagger touch screen, press Clear Labels.

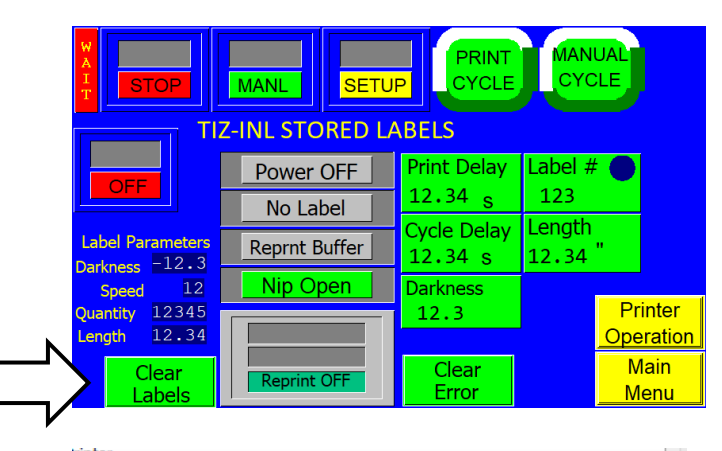

To verify that the new files were created:

Click Print.

Click File List.

This will automatically generate a label with a list of the files in the E: drive of the printer.

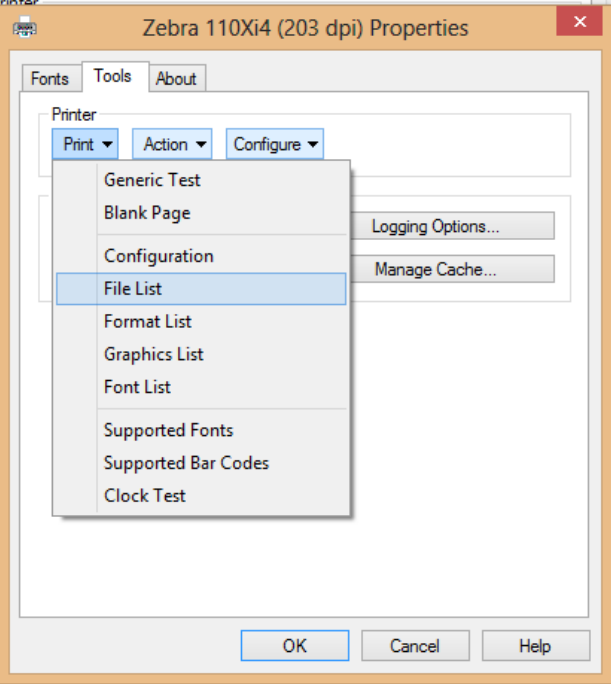

Press MANUAL CYCLE on the Bagger two to three times.

This will print the file list on the bags.

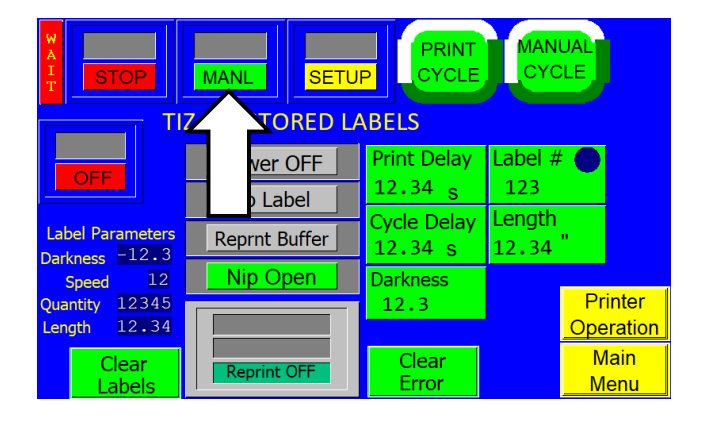

If need be, you can now remove the labels/formats that BarTender generated.

Click Manage Cache

Click Cache Contents

Object - Delete, or Flush Cache.

Your renamed labels will not be affected by this, and can be called up from Stored Labels on the Bagger touch screen.